# RELEASE NOTES AND INSTALLATION INSTRUCTIONS NI Academic Site License

NI Academic Site License provides educators, researchers, and students with a selection of National Instruments graphical system design software. Academic Site License is available as two different options:

- Academic Site License: LabVIEW Option—Contains LabVIEW Professional Development System and a large set of LabVIEW modules and toolkits, along with other select NI software packages for extended development.
- Academic Site License: Multisim Option—Contains Circuit Design Suite, featuring Multisim, Ultiboard, and Multisim Live Premium ([multisim.com](https://multisim.com/)).

For a list of the software versions included in this release, refer to [ni.com/info](http://www.ni.com/info/) and enter the Info Code [ASLsoftware](http://digital.ni.com/express.nsf/bycode/aslsoftware).

Included in your Academic Site License purchase is one year of the Standard Subscription Program (SSP) for Academic Software. This provides benefits such as the following:

- Access to the latest software upgrades  $(n \text{ i.} \text{com}/\text{academic}/\text{download})$
- Ability for undergraduate students to install and activate software  $(ni \cdot com/info, enter)$ Info Code [AcademicSIO](http://digital.ni.com/express.nsf/bycode/academicsio))
- Access to NI Online Training for students and educators at [ni.com/](http://www.ni.com/self-paced-training/) [self-paced-training](http://www.ni.com/self-paced-training/)
- Access to technical support via email and phone from National Instruments Application Engineers ([ni.com/support](http://www.ni.com/support/))

For more information on SSP for Academic Software, including a complete list of benefits and list of pricing options, visit [ni.com/info](http://www.ni.com/info/) and enter the Info Code [AcademicSSP](http://digital.ni.com/express.nsf/bycode/academicssp).

# LabVIEW and Multisim for Students

An active SSP contract allows students included within the negotiated parameters of Small/ Medium/Large Academic Site License contracts to install and activate the included software on their personal computers for educational purposes. NI will deliver a new serial number each year of an active contract to distribute to students for this purpose. For more information, go to [ni.com/info](http://www.ni.com/info/) and enter the Info Code [AcademicSIO](http://digital.ni.com/express.nsf/bycode/academicsio).

## Software Administrator Resources

For information on installation, and license management resources for software distribution on your campus, refer to the Academic Site License Administrator Resources at [ni.com/](http://www.ni.com/white-paper/51955/en/) [asl-resources](http://www.ni.com/white-paper/51955/en/).

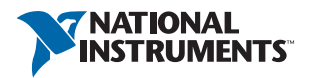

### Software Installation

Go to [ni.com/info](http://www.ni.com/info/) and enter [ASLsoftware](http://digital.ni.com/express.nsf/bycode/aslsoftware) to see what specific software is included in your ASL option.

### NI Academic Site License: LabVIEW Option

NI Academic Site License: LabVIEW Option has been grouped into a software installer suite—referred to as the NI Software Platform Bundle—which contains the majority of the NI software portfolio for building many applications in multiple environments.

The NI Software Platform bundle also ships with LabVIEW NXG. Use LabVIEW NXG to quickly acquire, analyze, and present data from data acquisition devices. To determine if LabVIEW NXG meets your application needs, follow the instructions to fill out the survey that appears during the installation process.

#### NI Software Platform Bundle Installation

The Software Platform Bundle organization ensures that you only need to insert the media or download the installer, choose the software products you want to install, and all software will be installed in the proper order. The installer also ensures that any necessary selected driver software installs after the application software.

To download the web-based Software Platform Bundle installer, go to [ni.com/academic/](http://www.ni.com/academic/download) [download](http://www.ni.com/academic/download) and select your installer option from the **LabVIEW Academic Site License Installer** section. After the file downloads, double-click the file from the download location and follow the on-screen instructions.

### NI Academic Site License: Multisim Option

NI Academic Site License: Multisim Option has been grouped into a software installer suite—referred to as the NI Circuit Design Suite—which includes Multisim and Ultiboard software for a complete circuit design, simulation, validation, and layout platform.

#### NI Circuit Design Suite Installation

To install NI Circuit Design Suite, insert the media or download the installer, choose the software products you want to install, and follow any instructions on your screen.

To download the web-based NI Circuit Design Suite installer, go to [ni.com/academic/](http://www.ni.com/academic/download) [download](http://www.ni.com/academic/download) and select your installer option from the **Multisim Academic Site License Installer**  section. After the file downloads, double-click the file from the download location and follow the on-screen instructions.

### Serial Numbers (Activation)

Depending on which Academic Site License contract you purchased, you will receive one or more serial numbers, which are used to license and activate your National Instruments software.

For assistance activating NI software, visit [ni.com/activate](http://delta.ni.com/nilg-activate/jsp/customer_activate_details.jsp).

### Software Deployment Options

1. **Single computer**—You can install and activate software individually on a computer, but you will need to activate the software on each computer.

This is suitable for professors, researchers, and students that need to install and activate software on their laptops or lab computers.

2. **Multiple computers**—When deploying National Instruments software to a large group of computers (15 or more) such as a computer lab, NI recommends using an imaging tool to automate the software installation.

Before creating the image, decide if you plan to direct the image to a centralized licensing server by way of NI Volume License Manager (NI VLM) or FLEX, or if you plan to push out a computer image with an already activated license file.

For more information about deploying NI software to multiple machines, visit  $ni$ ,  $com/a$ sl and select **Software Administrator Resources**.

Information is subject to change without notice. Refer to the *NI Trademarks and Logo Guidelines* at ni.com/trademarks for more information on NI trademarks. Other product and company names mentioned herein are trademarks or trade names of their respective companies. For patents covering NI products/technology, refer to the appropriate location: **Help»Patents** in your software, the patents.txt file on your media, or the *National Instruments Patents Notice* at ni.com/patents. You can find information about end-user license agreements (EULAs) and third-party legal notices in the readme file for your NI product. Refer to the *Export Compliance Information* at ni.com/legal/export-compliance for the NI global trade compliance policy and how to obtain relevant HTS codes, ECCNs, and other import/export data. NI MAKES NO EXPRESS OR IMPLIED WARRANTIES AS TO THE ACCURACY OF THE INFORMATION CONTAINED HEREIN AND SHALL NOT BE LIABLE FOR ANY ERRORS. U.S. Government Customers: The data contained in this manual was developed at private expense and is subject to the applicable limited rights and restricted data rights as set forth in FAR 52.227-14, DFAR 252.227-7014, and DFAR 252.227-7015.

© 2008-2019 National Instruments. All rights reserved.